# **Comment fonctionne la rubrique "Parcours" dans Chamilo ?**

# **Tutoriel à destination des élèves et des familles**

#### **Point 1 : Se connecter à Chamilo et au cours souhaité**

- Se rendre sur le site du collège : <http://www.clg-jeanbernard-salon.ac-aix-marseille.fr/spip/>
- Cliquer sur le bouton Chamilo en haut à droite
- S'identifier avec les codes Sercol d'origine (étiquette collée dans le carnet)
- Rentrer dans le cours souhaité (exemple : « 5e1—cours d'histoire-géographie »)

#### **Point 2 : Ouvrir la rubrique « Parcours »**

### **La rubrique « Parcours » est un outil dans lequel ton professeur va afficher le plan de ton cours et les documents à consulter.**

Petite remarque: l'un des parcours peut être affiché sur la page d'accueil du cours sélectionné, si ton professeur a activé cette fonction. (Exemple ici)

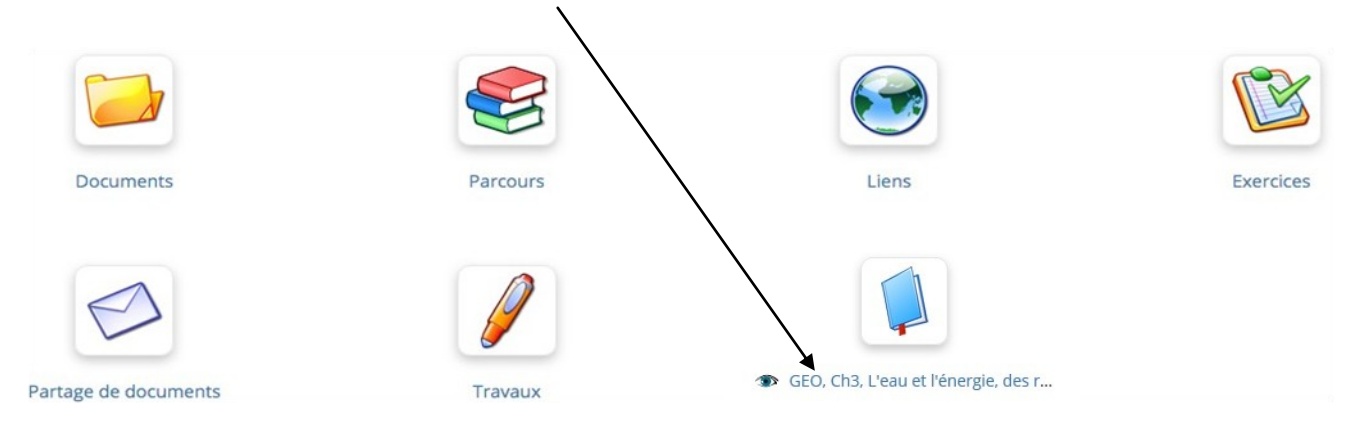

**S'il n'a pas posté le parcours voulu sur la page d'accueil, clique sur « Parcours » pour y avoir accès. Après avoir cliqué sur « Parcours », la fenêtre suivante s'ouvre :**

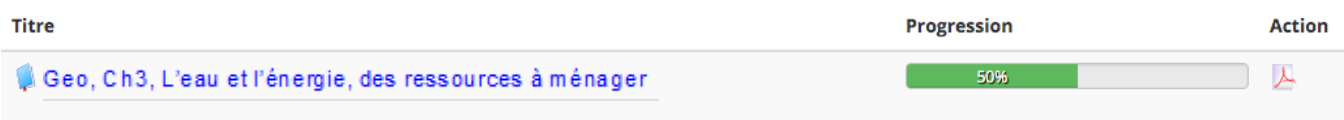

**Tu cliques sur le titre du parcours que tu suis : ici « Géo, ch3, l'eau et l'énergie, des ressources à ménager » par exemple.**

# **Point 3 : La page du cours et les différentes icones**

**Lorsque tu as cliqué sur le cours, la page ci-dessous s'ouvre et tu vas y trouver tous les éléments de ton cours. Voici le détail :** 

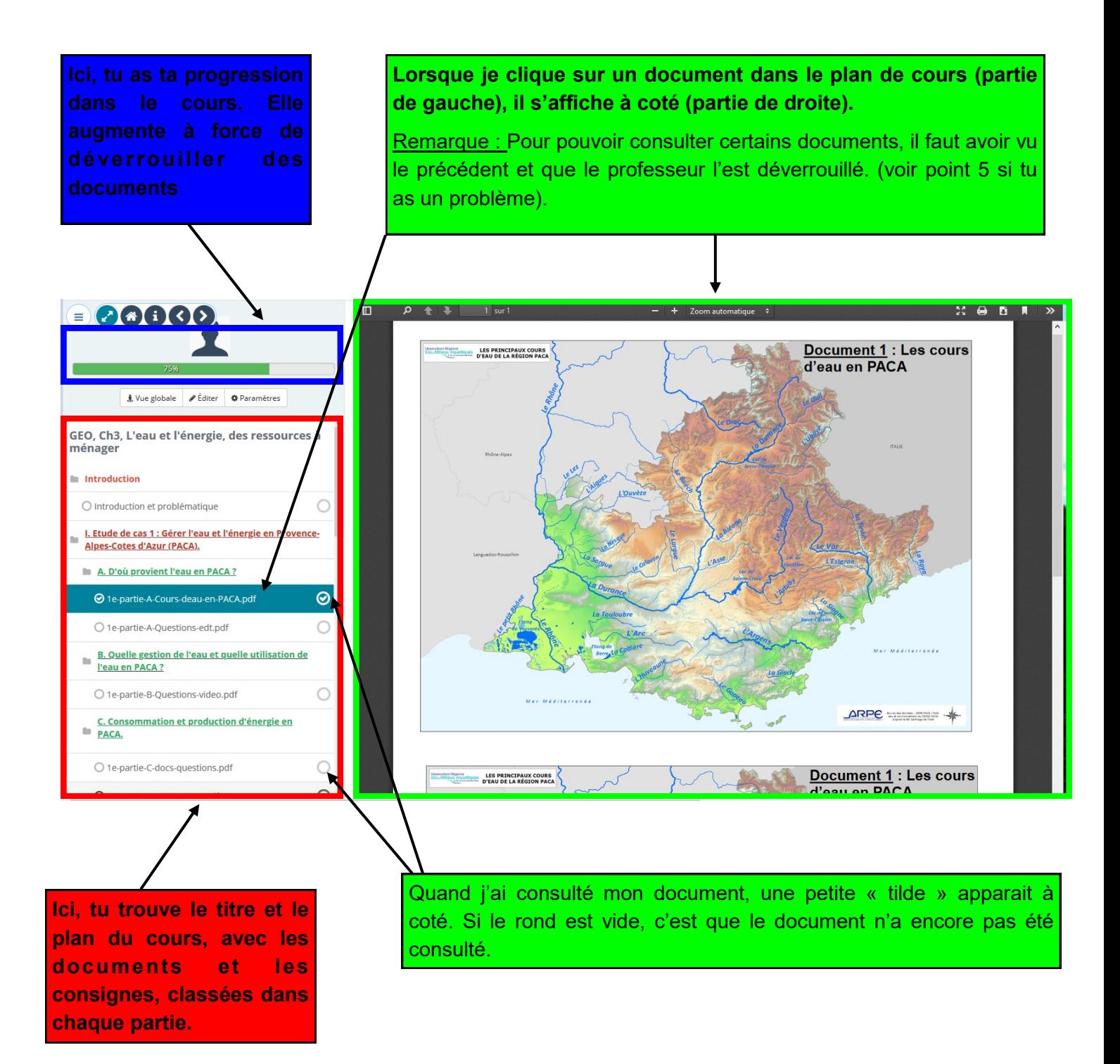

# **Point 4 : Les icones sur le documents de travail.**

**Un zoom a été fait sur un document de travail. On retrouve à gauche une partie du plan de cours (ici). Le but est de vous présenter les icones qui vont vous servir.** 

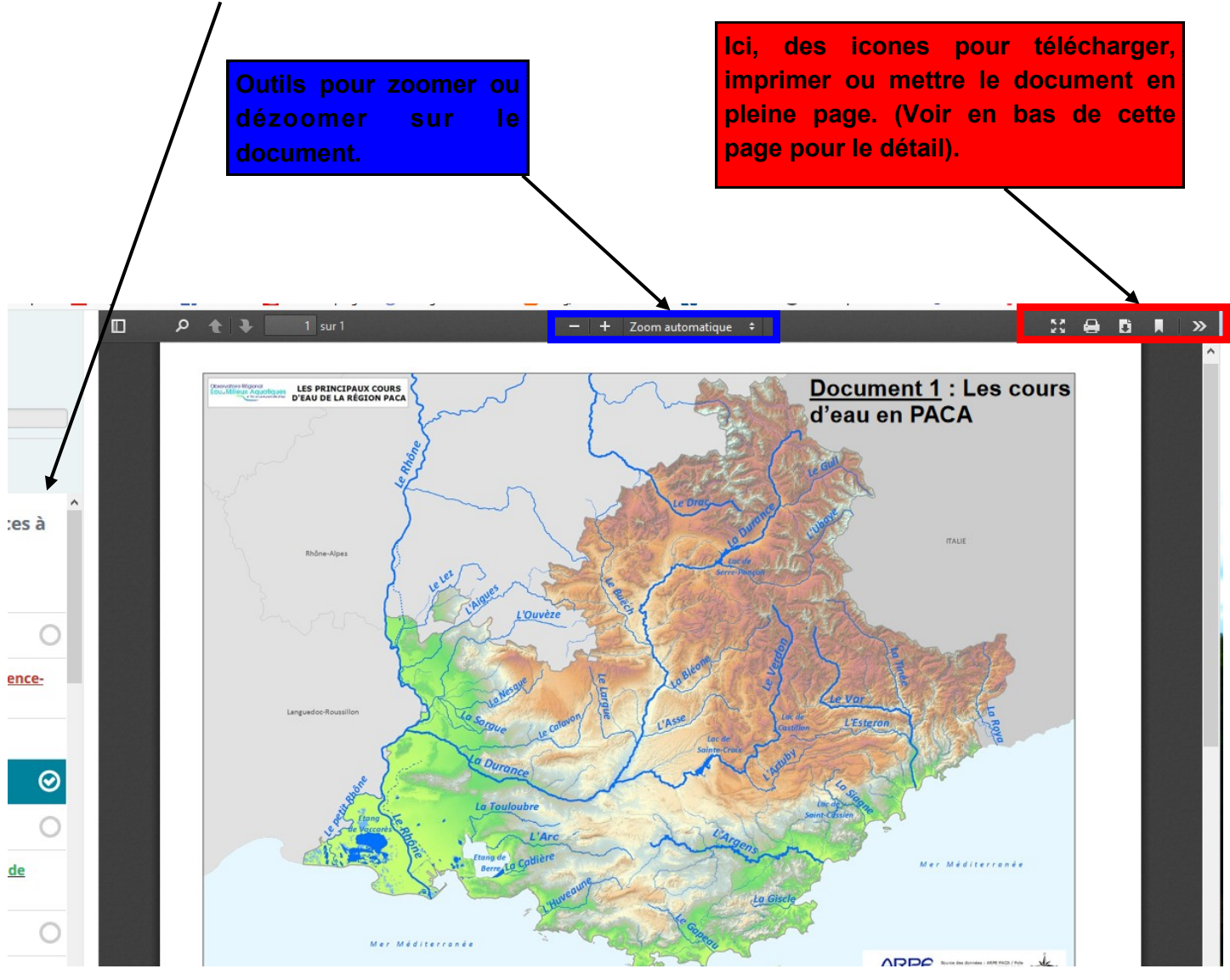

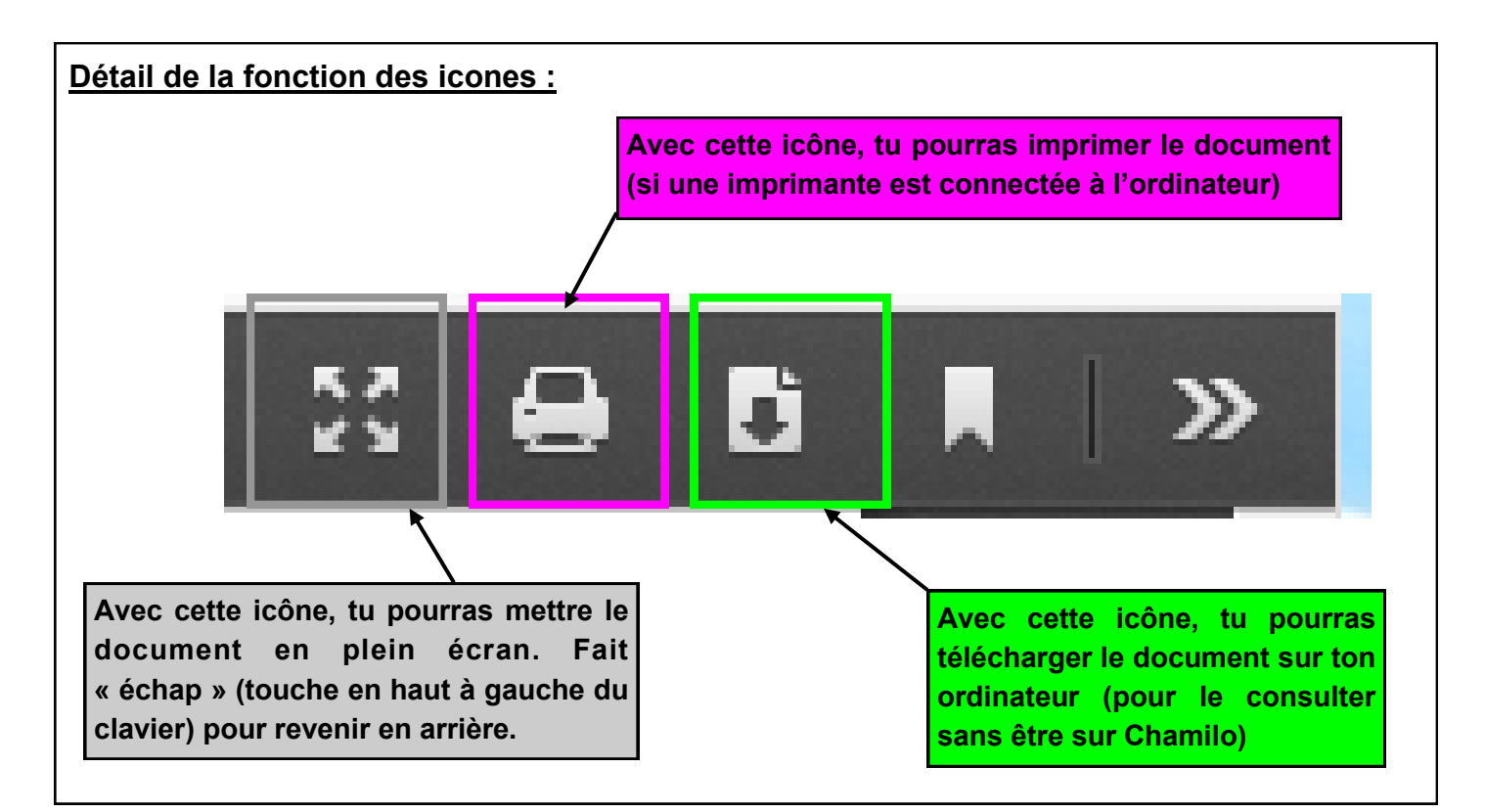